**GMOPAYMENT GATEWAY** 

# GMO決済 カゴラボ操作ガイド

GMO 2013年5月現在版

お問い合せはこちらまで

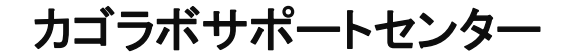

**0120-713-362** (携帯電話からは**0985-23-3362** )

**E-mail : support@cagolab.jp**

受付時間 : 平日 10:00~12:00/13:00~17:00 (祝祭日及び弊社休業日を除く)

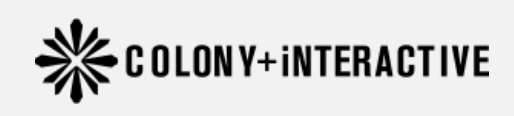

提供企業:コロニーインタラクティブ株式会社 ◆ COLONY+iNTERACTIVE 〒870-0026 大分県大分市金池町2丁目1番10号 ウォーカービル大分駅前 7F

# **目次**

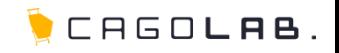

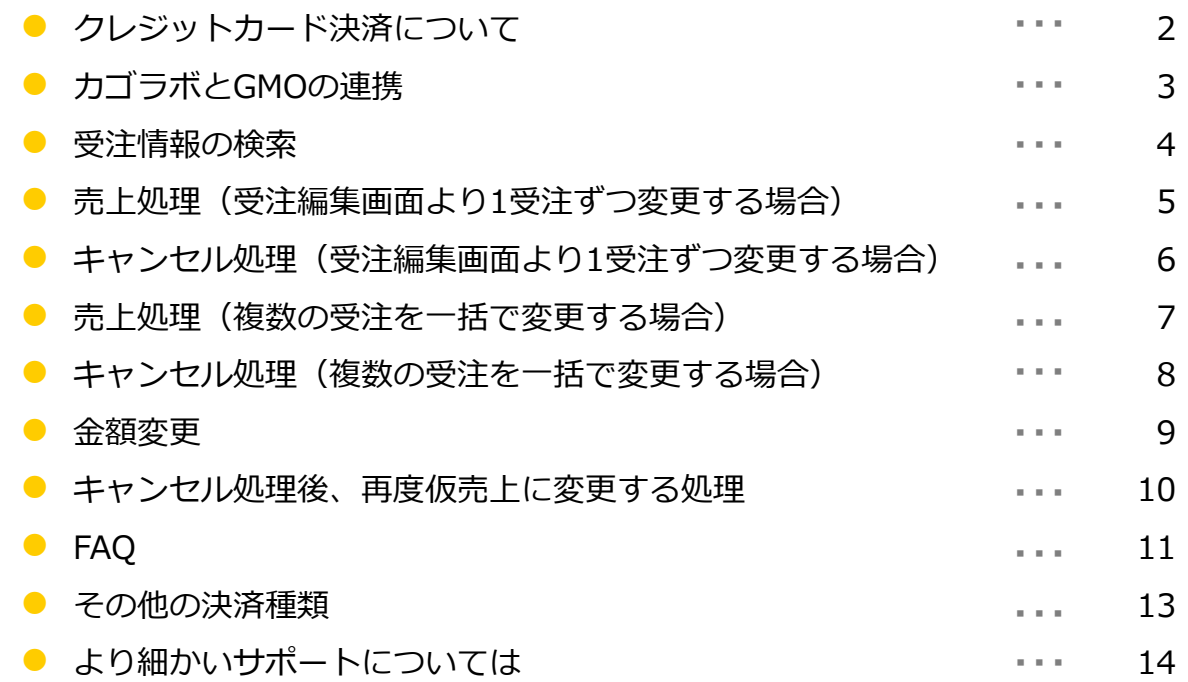

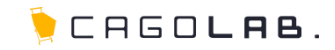

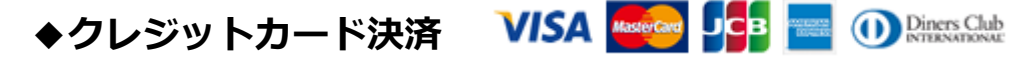

ネットショップでの買い物時に手持ちのカード番号を入力し、支払いをする決済です。 VISA、MasterCard、JCB、AMERICAN EXPRESS(AMEX)、Diners Club Internationalが基本的に利用できますが、 審査結果により、利用可能なカード会社が異なることもございます。

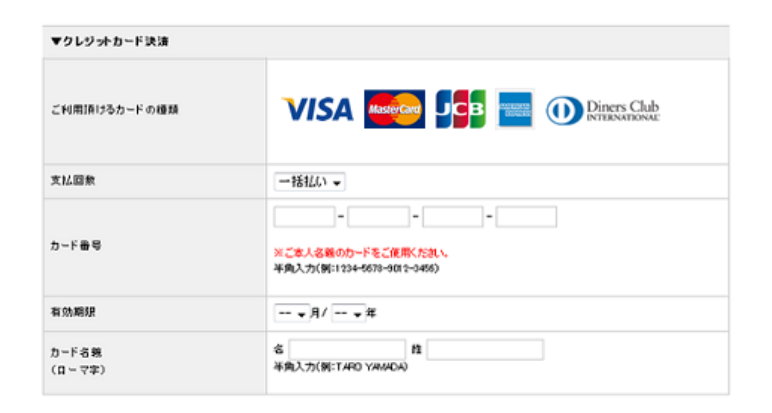

実際に左のような画面でカード番号などの情報をご入力頂きます。 こちらの画面は個人情報入力後に確認ページへ進んだ後、表示されます。 セキュリティコードの利用などで入力項目は変わります。

手数料やご契約内容など詳細はGMOペイメントゲートウェイ株式会社へ直接お問い合わせください。 TEL:03-3464-2346 (お問合せ対応時間:平日9時~18時)

## **カゴラボとGMO決済の連携(流れ)**

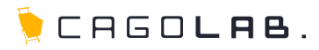

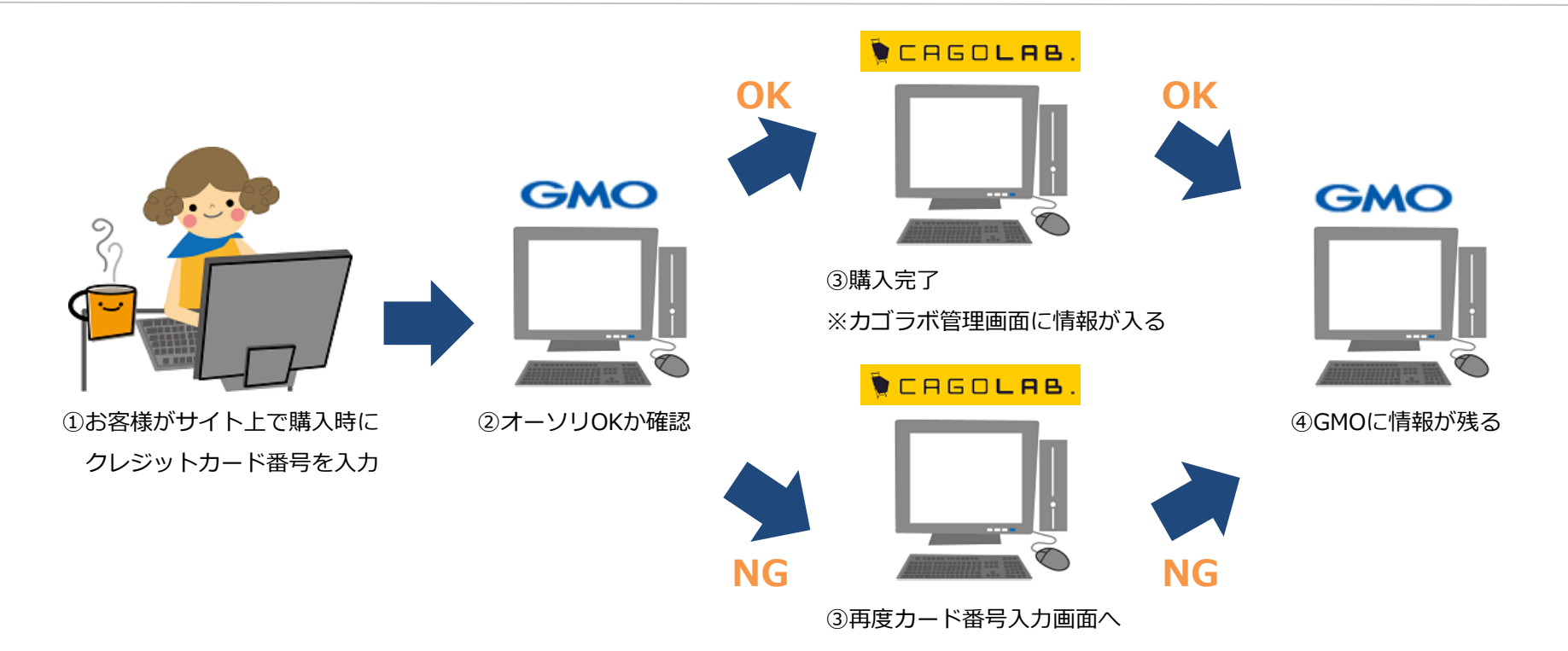

①お客様がサイト上で購入時にクレジットカード番号を入力します。

②オーソリOKか確認を行います。

③オーソリOKの場合は購入完了、オーソリNGの場合は購入不可(カード番号入力画面に戻る)となります。

⇒オーソリOK(仮売上)でカゴラボ管理画面[受注管理]に受注が入ってきたもののみ、売上処理の作業が必要となります。 売上処理方法は次ページ以降でご説明致します。

## **受注情報の検索(受注編集画面より1受注ずつ変更する場合)**

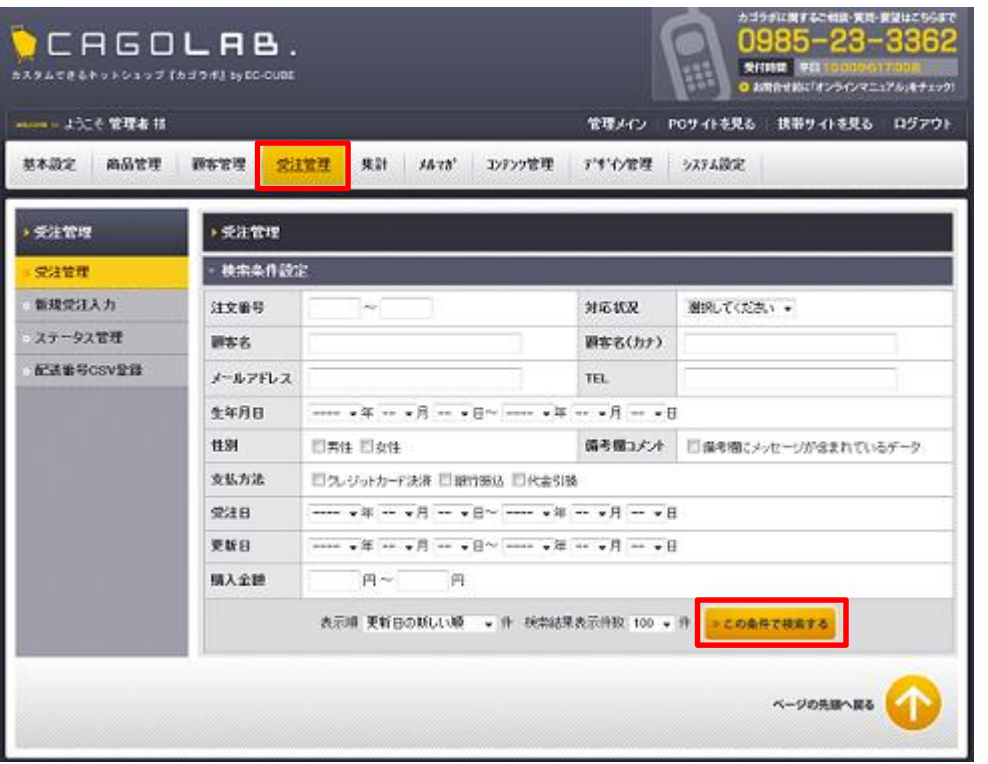

**1** カゴラボ管理画面で受注情報検索します。 [受注管理]⇒[受注管理]⇒[この条件で検索する]

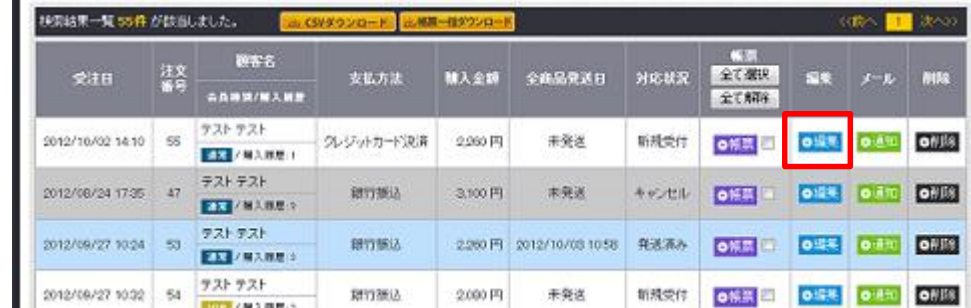

## **2** 受注情報一覧より該当受注の[編集]をクリックし、 受注情報の編集画面に入ります。

CHEOLAB.

### **売上処理(受注編集画面より1受注ずつ変更する場合)**

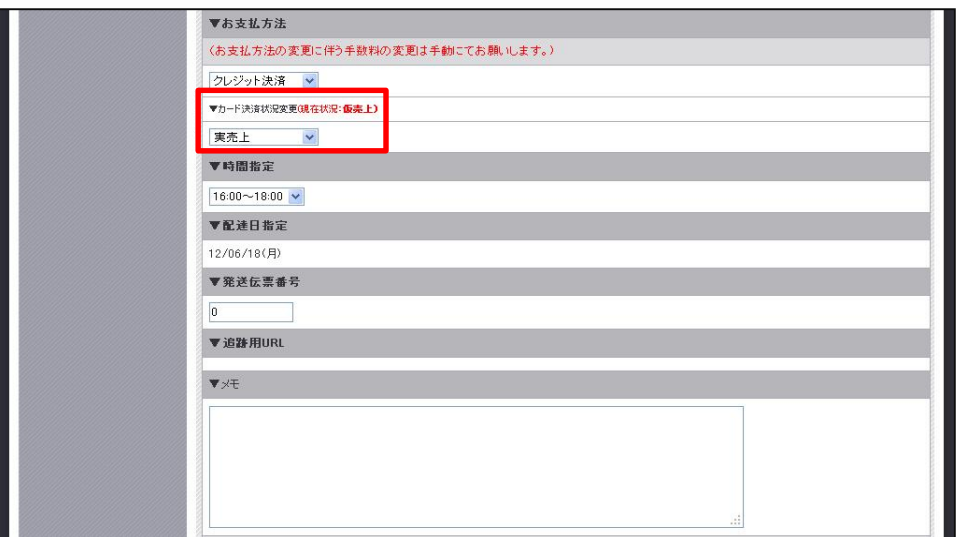

**3** クレジットカード決済の受注編集画面にのみ、

▼カード決済状況変更という項目が表示されます。

**O** CAGOLAB.

何も変更作業など行っていない状態であれば、 プルダウンは[仮売上]になっています。

売上を確定するためには、▼カード決済状況変更のプルダウンを[**実売上**]に変更し、

[この内容で登録する]をクリックします。

≫検索画面に戻る ≫この内容で登録する

カード決済状況変更を実売上処理後、再度受注履歴編集画面を開き、[対応状況]を[入金済み]に変更し、

[この内容で登録する]をクリックします。

対応状況を[入金済み]変更することで、受注一覧でも売上処理済みと判断できます。

※受注が入った段階では請求確定していませんので、お客様にご請求をかけるためには必ず売上処理作業が必要です。

カード決済状況変更と対応状況どちらも変更が必要な場合は、上記の通りカード決済状況変更後に 再度受注編集画面にて対応状況を変更してください。

## **キャンセル処理(受注編集画面より1受注ずつ変更する場合)**

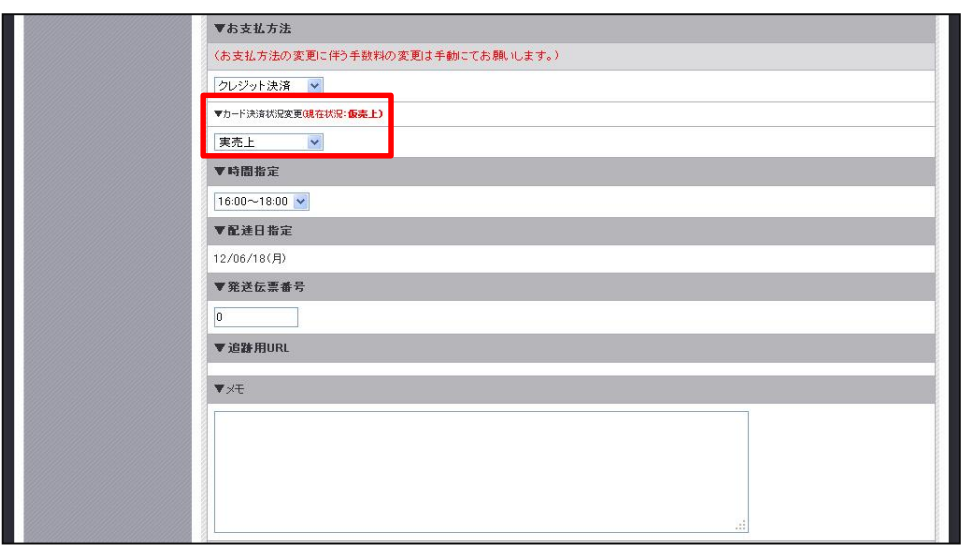

**4** クレジットカード決済の受注編集画面にのみ、 ▼カード決済状況変更という項目が表示されます。

**O** CAGOLAB.

何も変更作業など行っていない状態であれば、 プルダウンは[仮売上]になっています。 ※売上処理後は[実売上]になっていると思います。

キャンセル処理をおこなうためには、▼カード決済状況変更のプルダウンを[**取消・返品・月跨返品**]に変更し、

≫検索画面に戻る ≫この内容で登録する [この内容で登録する]をクリックします。 取消・返品・月跨返品については、12ページでご説明します。

カード決済状況変更をキャンセル処理後、再度受注履歴編集画面を開き、[対応状況]を[キャンセル]に変更し、

[この内容で登録する]をクリックします。

対応状況を[キャンセル]変更することで、受注一覧でもキャンセル処理済みと判断できます。

※売上処理後にキャンセルが入った場合には、必ずキャンセル処理を行わないとお客様に請求がかかります。 必ず[実売上]から[取消・返品・月跨返品]のいずれかに変更してください。

キャンセル処理を行う場合、上記の通りカード決済状況変更後に再度受注編集画面にて対応状況を変更してください。

## **売上処理(複数の受注を一括で変更する場合)**

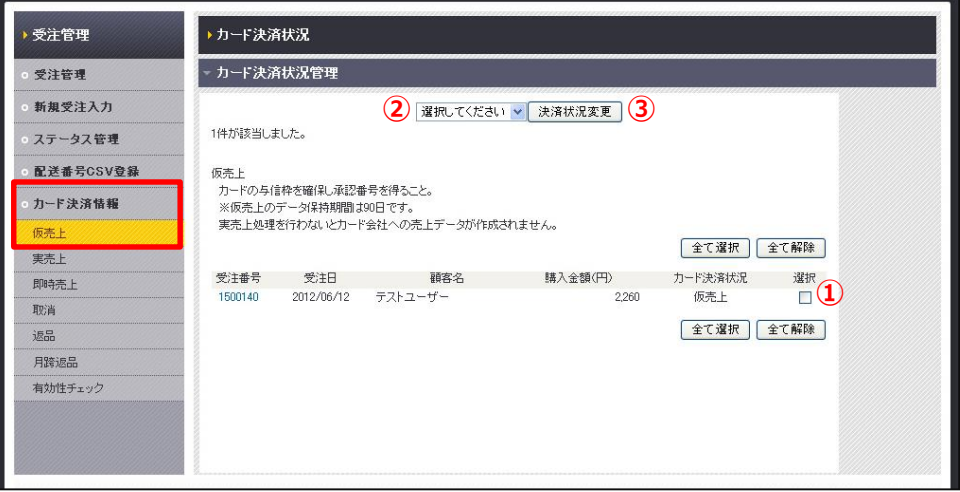

[受注管理]の[カード決済情報]からでしたら、 クレジットカード決済の一括売上処理が可能です。 **5**

何も変更作業など行っていない状態であれば、 [仮売上]に情報が入っています。

#### ▼一括売上処理手順

①[実売上]に変更したい受注の選択にチェックを入れてください。

②画面上部のプルダウンで[**実売上**]を選択します。

③[決済状況変更]をクリックします。

※受注が入った段階では請求確定していませんので、お客様にご請求をかけるためには必ず売上処理作業が必要です。

受注一覧でも売上処理済みと判断できるようにするには、[受注管理]の[ステータス管理]から 一括でカゴラボの[対応状況]を[入金済み]に変更して頂く必要があります。 各受注の編集画面からも可能です。

## **キャンセル処理(複数の受注を一括で変更する場合)**

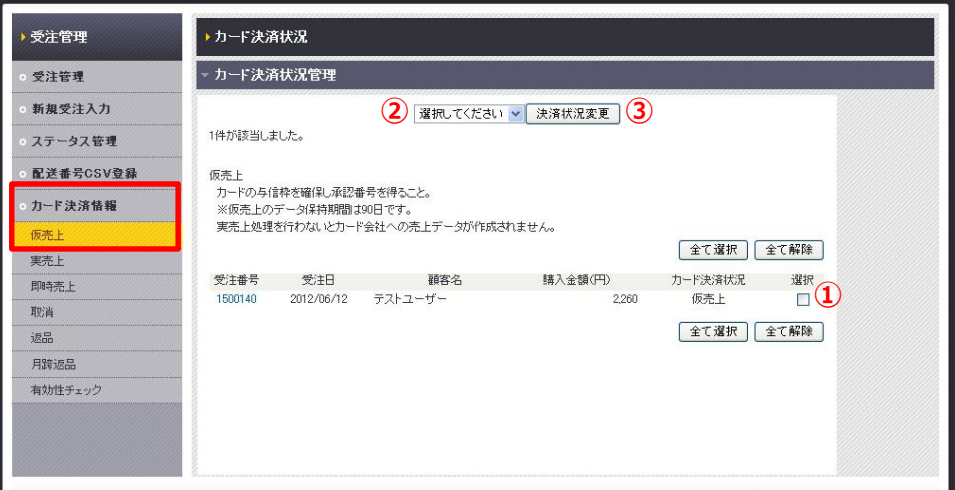

[受注管理]の[カード決済情報]からでしたら、 クレジットカード決済の一括売上処理が可能です。 **6**

CHEOLAB.

何も変更作業など行っていない状態であれば、 [仮売上]に情報が入っています。 ※売上処理後は[実売上]になっていると思います。

#### ▼一括売上処理手順

①[取消・返品・月跨返品]に変更したい受注の選択にチェックを入れてください。

②画面上部のプルダウンで[**取消・返品・月跨返品**]を選択します。

③[決済状況変更]をクリックします。

売上処理後にキャンセルが入った場合には、必ずキャンセル処理を行わないとお客様に請求がかかります。 ※必ず[実売上]から[取消・返品・月跨返品]のいずれかに変更してください。 取消・返品・月跨返品については、12ページでご説明します。

受注一覧でもキャンセル処理済みと判断できるようにするには、[受注管理]の[ステータス管理]から 一括でカゴラボの[対応状況]を[キャンセル]に変更して頂く必要があります。 各受注の編集画面からも可能です。

## **金額変更**

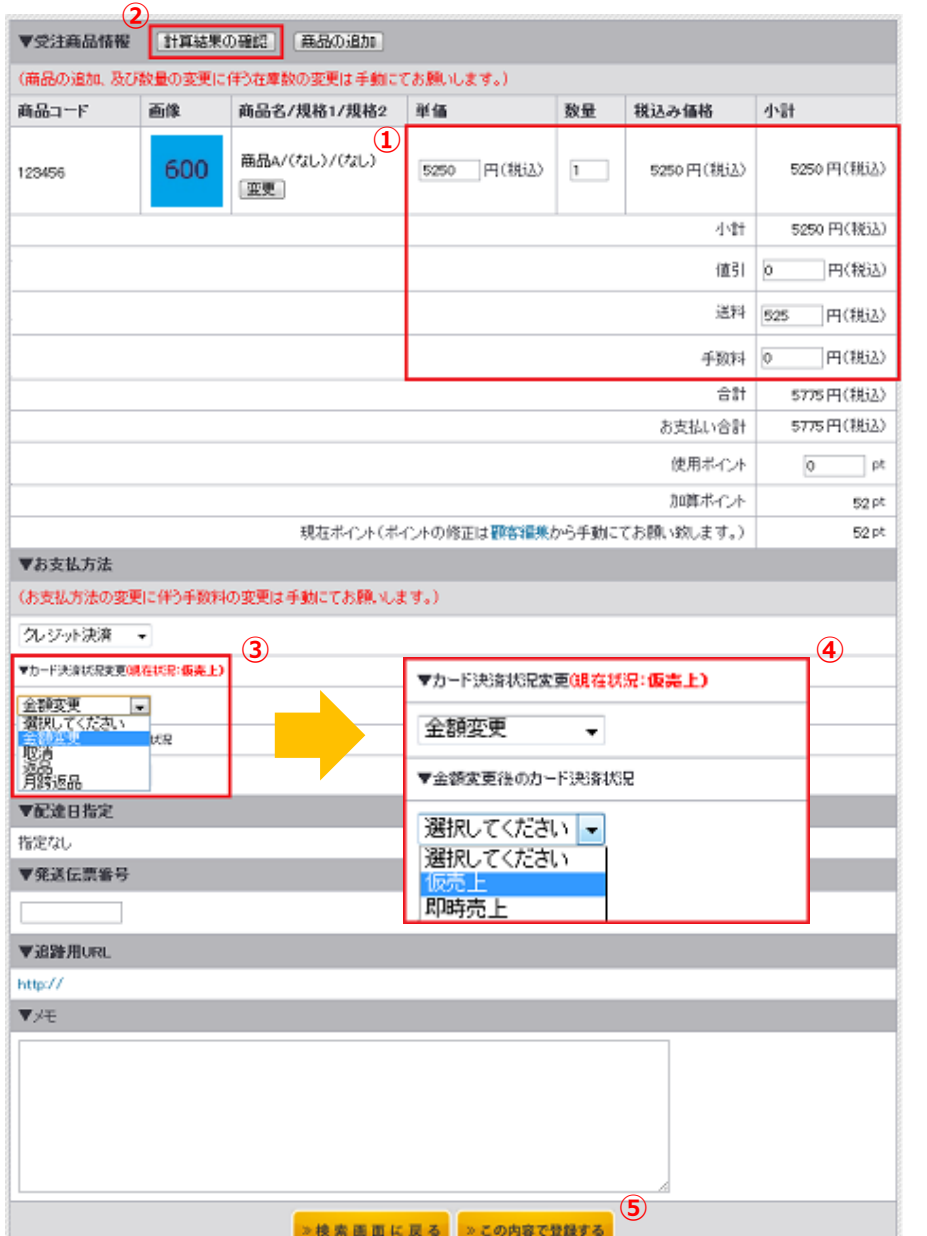

**7** 金額変更が必要な場合には、該当の受注編集画面より、 下記手順で行ってください。

①正しい金額に変更します。

②[計算結果の確認]をクリックします。

③[▼カード決済状況変更]で[**金額変更**]を選択します。

④[▼金額変更後のカード決済状況]が表示されますので、

[**仮売上**][**即時売上**]のどちらかを選択します。

⑤この内容で登録するをクリックします。

▼[仮売上][即時売上]の違い

仮売上…金額変更後に再度オーソリ確認を行う場合。

---------------------------------------------------------

※改めて売上処理が必要。 即時売上…金額変更後にそのまま売上処理を行う場合。

---------------------------------------------------------

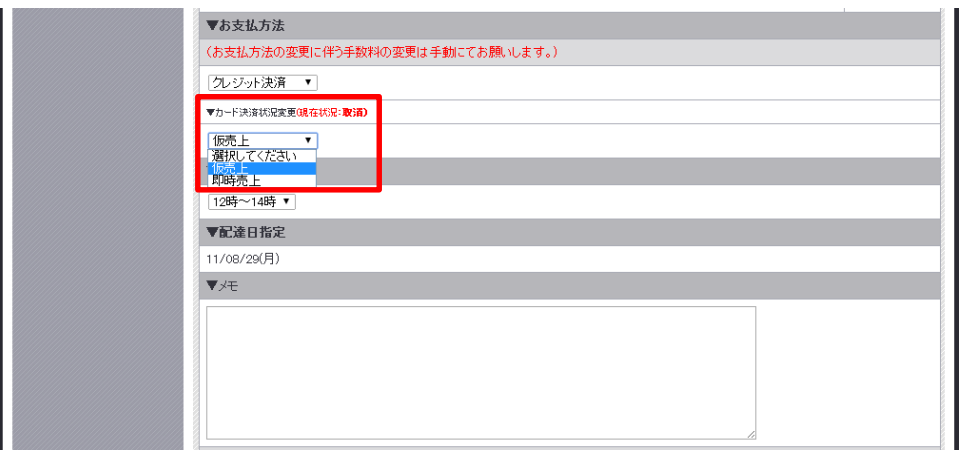

**8** クレジットカード決済の受注編集画面にのみ、 ▼カード決済状況変更という項目が表示されます。

何も変更作業など行っていない状態であれば、 プルダウンは[取消]になっています。

キャンセル処理済みの受注を再度仮売上にするためには、[対応状況]を[新規受付]に変更し、

[この内容で登録する]をクリックします。

※対応状況は[キャンセル]以外であればどの対応状況に変更していただいても問題ありません。

対応状況を変更後、 [カード決済状況変更]を[仮売上]→[実売上]という流れで以下の処理が必要になります。

①対応状況を変更後、再度受注履歴編集画面を開き、[カード決済状況変更]を[**仮売上**]に変更し、

[この内容で登録する]をクリックします。

② [仮売上]に変更後、仮売上として再度オーソリが通りますので、再度受注履歴編集画面を開き、[カード決済状況変更]を [**実売上**]に変更し、[この内容で登録する]をクリックし完了となります。

[対応状況]を[キャンセル]から[キャンセル]のまま変更する場合、GMO決済のカード決済状況が変更されない仕組みと なりますため、[キャンセル]から[キャンセル以外]に変更される際は、上記流れでご対応ください。

#### **GMOとは?** Q

クレジットカード払いやコンビニ払いの扱いを始めたい場合、勿論クレジットカード会社やコンビニからの承認を得なければ、 A 自分のネットショップに支払方法として設定することができません。

そのクレジットカード会社やコンビニとの書類のやり取りを、代理で一括しておこなってくれる決済代行会社の1つです。

#### **オーソリとは?** Q

クレジットカードで決済処理を行う際に、購入金額でカードが利用可能かを確認し、 A その利用枠が他のショッピングなどには利用されないように確保する処理のことです。日本語では「与信」といいます。 ※与信枠の確保後、実売上の処理を行って初めてカード利用が確定します。

#### **セキュリティコード認証とは?** Q

クレジットカード番号+セキュリティコードを入力することで、不正利用を防止する仕組みです。 A

セキュリティコードとはクレジットカード裏面に印字されている3桁もしくは4桁の番号で、クレジットカード番号と違いカード内に 磁気情報として記録されていませんので、磁気情報を盗むスキミングで、クレジットカードが不正利用されることを防止できます。

#### **3Dセキュアとは?** Q

A クレジットカード番号の入力に加え、カード所持者が予めカード会社に登録したパスワードで本人確認を行う仕組みです。 カード番号のみを不正に入手しても、本人以外は利用できず他者による不正利用を防止することができます。 購入者がどのカードブランドを利用しているか判断し、3Dセキュアが利用可であれば3Dセキュアの入力欄を表示します。 また、利用不可であれば入力欄を表示しないようになっています。(VISA・MASTER・JCB) ※3Dセキュアが利用できるカードは、お客様が予めカード会社に3Dセキュアの申し込みを行っていることが条件となります。

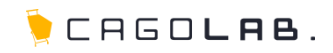

#### <mark>Q</mark> 仮売上とは?

カードの与信枠を確保し承認番号を得ることです。(※仮売上のデータ保持期間は約90日) A 実売上処理を行わないとカード会社への売上データが作成されません。

#### **実売上とは?** Q

仮売上処理が行われたデータに対し、カード会社への売上データの作成依頼をすることです。 A この作業を行うことにより、商品をご購入されたお客様に実際に請求がかかります。 ※仮売上から90日間を経過したものは実売上処理できません。

**取消とは?** Q

仮売上、実売上、即時売上の処理を行った**当日**に行うキャンセルです。 A ※実売上の場合、該当の仮売上と同日に処理をした場合となります。

#### **返品とは?** Q

A <mark>仮売上の処理をおこなった**翌日以降**に行うキャンセルです。</mark>

※実売上の場合は、該当の仮売上の翌日以降~当月内におこなうキャンセルとなります。

#### **月跨返品とは?** Q

実売上、即時売上の処理を行った**翌月以降**に行うキャンセルです。 A

#### <mark>Q</mark> 2クリック決済とは?

A カートへ入れて購入へ進み注文完了までを2クリックで完了させることができる、決済ステップの拡張機能(オプション)です。

## **その他の決済種類(ご契約されている方)**

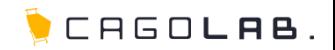

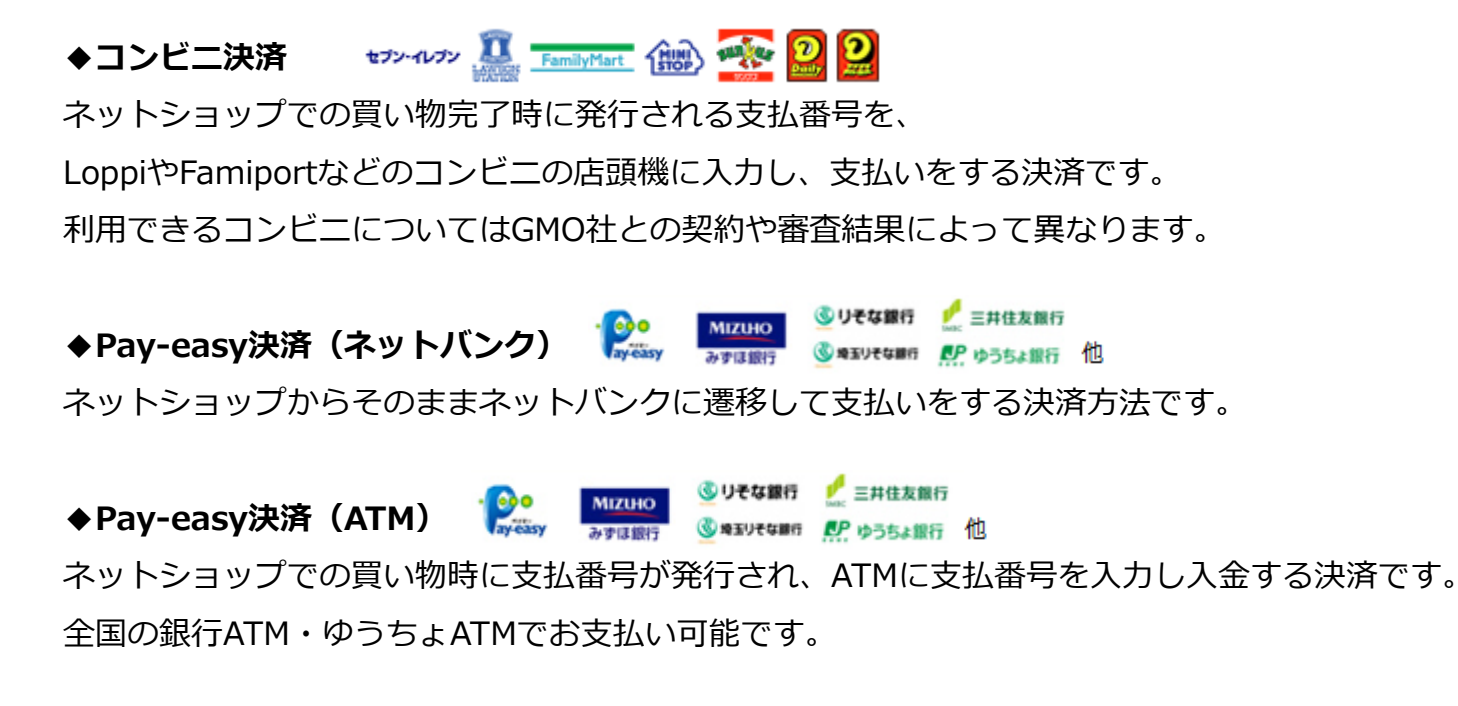

※コンビニ決済・Pay-easy決済(ネットバンク)・Pay-easy決済(ATM)では受注後の金額変更は行えません。

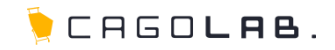

## **GMOPAYMENT GATEWAY**

#### **「 GMO決済」は、GMOペイメントゲートウェイ株式会社が提供しているサービスです。**

カゴラボサポートセンターでは、カゴラボ管理画面での操作方法のみご案内させて頂きます。 GMO管理画面の操作方法やバグ・エラーについてのご相談、ほか専門的な活用方法については GMOペイメントゲートウェイ株式会社へお問い合わせ頂くよう、よろしくお願い致します。

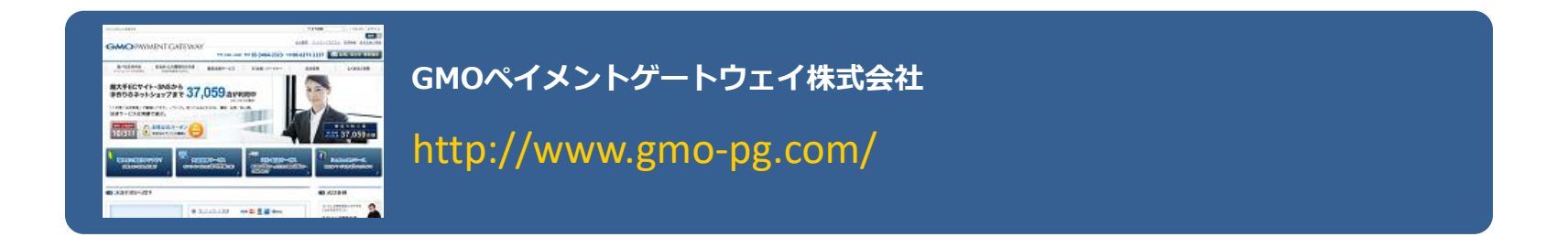